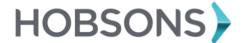

#### **Overview**

You can access Naviance Student to help your student plan for success after high school. With Naviance Student you can help your student discover personal interests and research careers, colleges, and scholarships.

## **Getting Started**

To access Naviance Student, you must have the following:

- A computer that is connected to the Internet
- Your personal or work e-mail address
- A registration code provided by your student's school

### **Registering for Naviance Student**

Follow the steps below to register for Naviance Student:

- Click the I Need to Register link.
- 2. Enter the registration code provided by your student's school.
- Click the **Register** button. 3.
- 4. Enter your e-mail address and create a password.
- Accept the terms of service.
- Click the Complete Registration button.

Note: Passwords must be at least six characters and cannot contain blank spaces.

### \*\*How to Access Naviance Student for Your Student's School

Go to: https://www.browardschools.com/Naviance

Once there, scroll down a bit until you see the section labeled:

Click here to go to your school's Naviance Student site

You can click on the above section to expand it. Once expanded, you will see all BCPS schools that have Naviance Student, find the right school and follow the additional directions in this guide for logging in.

- AMIKIDS Greater Ft. Lauderdale
- Annabel C. Perry Elementary
- Apollo Middle School
- · Atlantic Technical College
- Attucks Middle School
- Bair Middle School
- Beachside Montessori Village
- Blanche Ely High School
- Boyd H. Anderson High School
- Broward Girls Academy
- · Broward Regional Detention Center
- Broward Virtual Education
- . Broward Youth Treatment Center
- Charles W Flanagan High School
- Coconut Creek High School College Academy at BC
- · Cooper City High School
- Coral Glades High School
- Coral Springs Elementary School

### **Logging into Naviance Student**

Follow the steps below to log into Naviance Student:

- 1. Enter your username in the **E-mail** field.
- 2. Enter your password in the **Password** field.
- 3. Check the box next to **Remember Me** if you want to bypass entering this information on return visits. (Not recommended for shared or public computers.)
- 4. Click the Log In button.

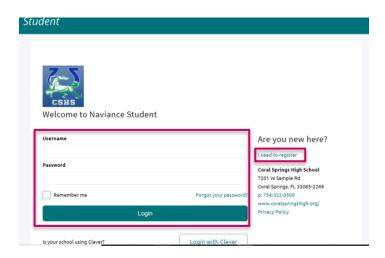

## **Communicating with School Staff**

There are several ways you and your student's school can communicate from the **Home** page of Naviance Student.

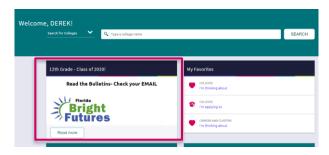

#### Review the welcome message, pages, links and updates:

- The welcome message is located on the **Home** page.
- The school posts pages, links and updates on the Home page, at the bottom.

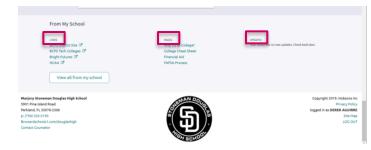

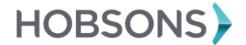

### Send an e-mail message:

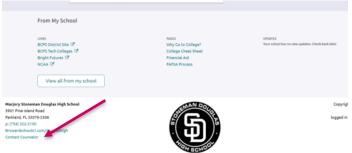

- Click Contact Counselor on the bottom left side of the Home page.
- Your e-mail address and your school contact (student's counselor) are pre-populated.
- 3. Enter a subject for your message.
- 4. Enter your message.
- 5. Click the **Submit** button.

# Read and reply to e-mail messages:

- Select the **new messages** link in the upper right corner of the **Home** page. A number will display if there are messages.
- 2. Your inbox appears.
- 3. Click a message subject to open the e-mail.
- 4. To reply, click the **Reply** button.

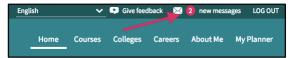

### **Complete surveys:**

- 1. Navigate to the **About Me** section.
- 2. Select My Surveys.
- 3. Click on Surveys Not Started
- 4. Click a survey name to open the survey.
- Complete the survey by completing the fields. Required fields have a red asterisk (\*).
- 6. Click **Submit Answers** when you finish the survey.

**Note:** Surveys are only available if your student's school creates a survey for parents to take.